## Veuillez suivre les étapes ci-dessous pour :

- imprimer la partie informatisée et la partie numérisée d'un document;
- · imprimer la partie numérisée seulement d'un document;
- imprimer un document PDF/A dans la **bonne orientation** (paysage/portrait);
- imprimer un document PDF/A (comme un index des immeubles) dans le bon format  $(8\frac{1}{2} \times 14$  pour la majorité des documents du registre foncier).

Les images de cette procédure – capturées dans un environnement comportant Windows 8.1, Internet Explorer 11.0 et Adobe Acrobat Reader V11.0.03 – peuvent ne pas correspondre exactement à ce que vous voyez sur votre poste de travail. Les étapes à suivre peuvent donc différer dans un autre environnement informatique.

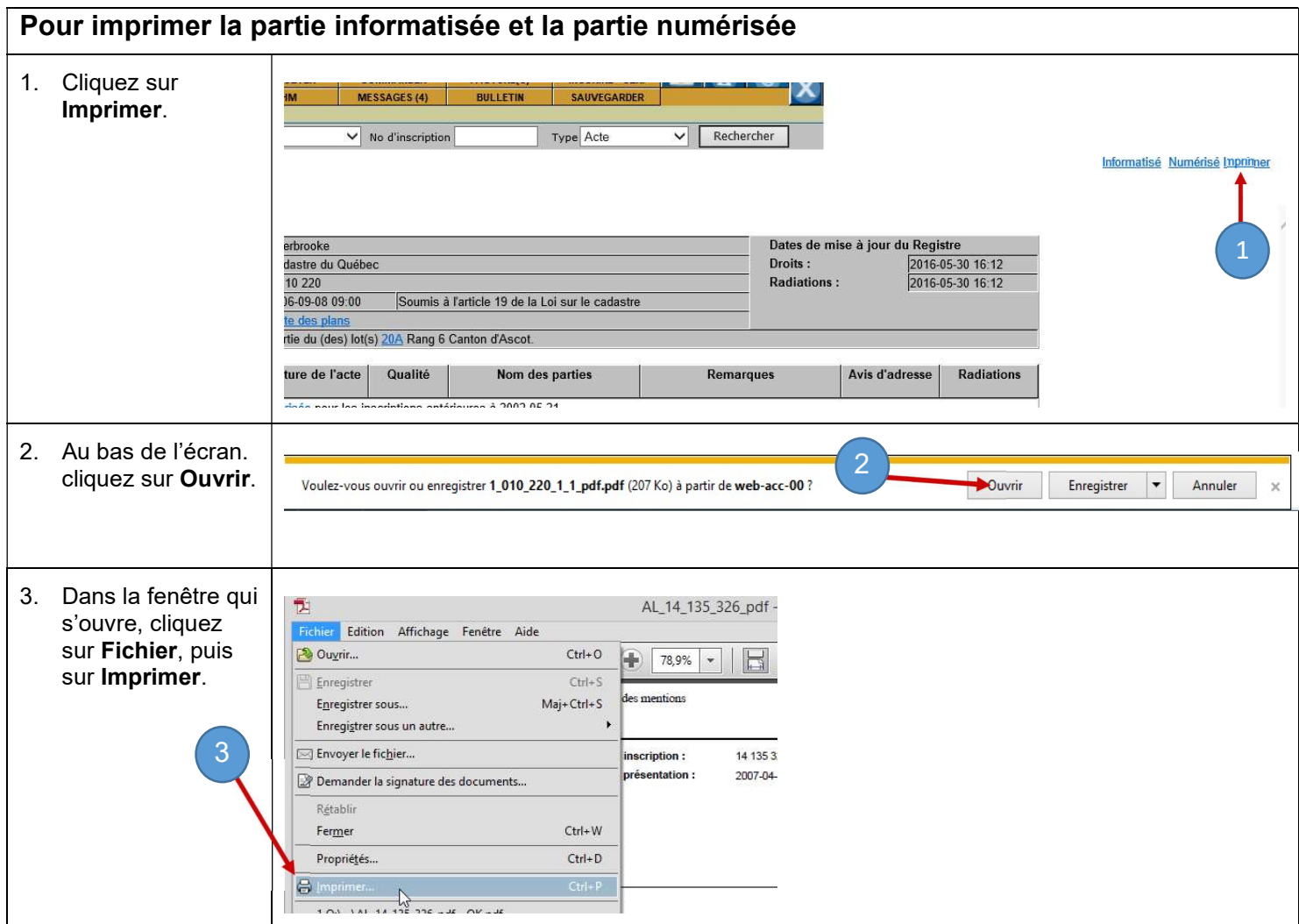

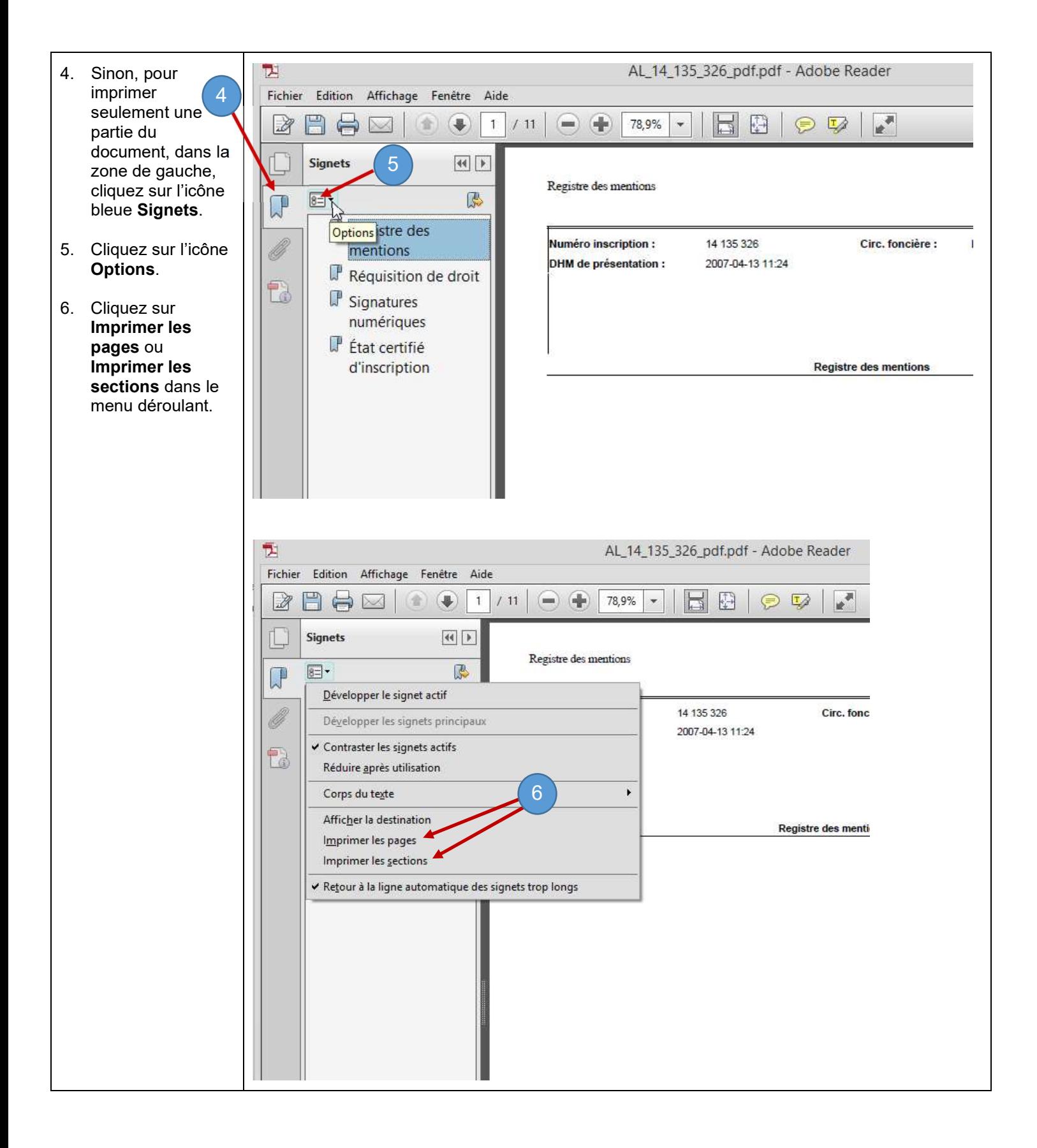

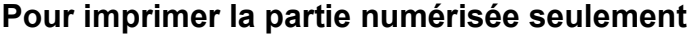

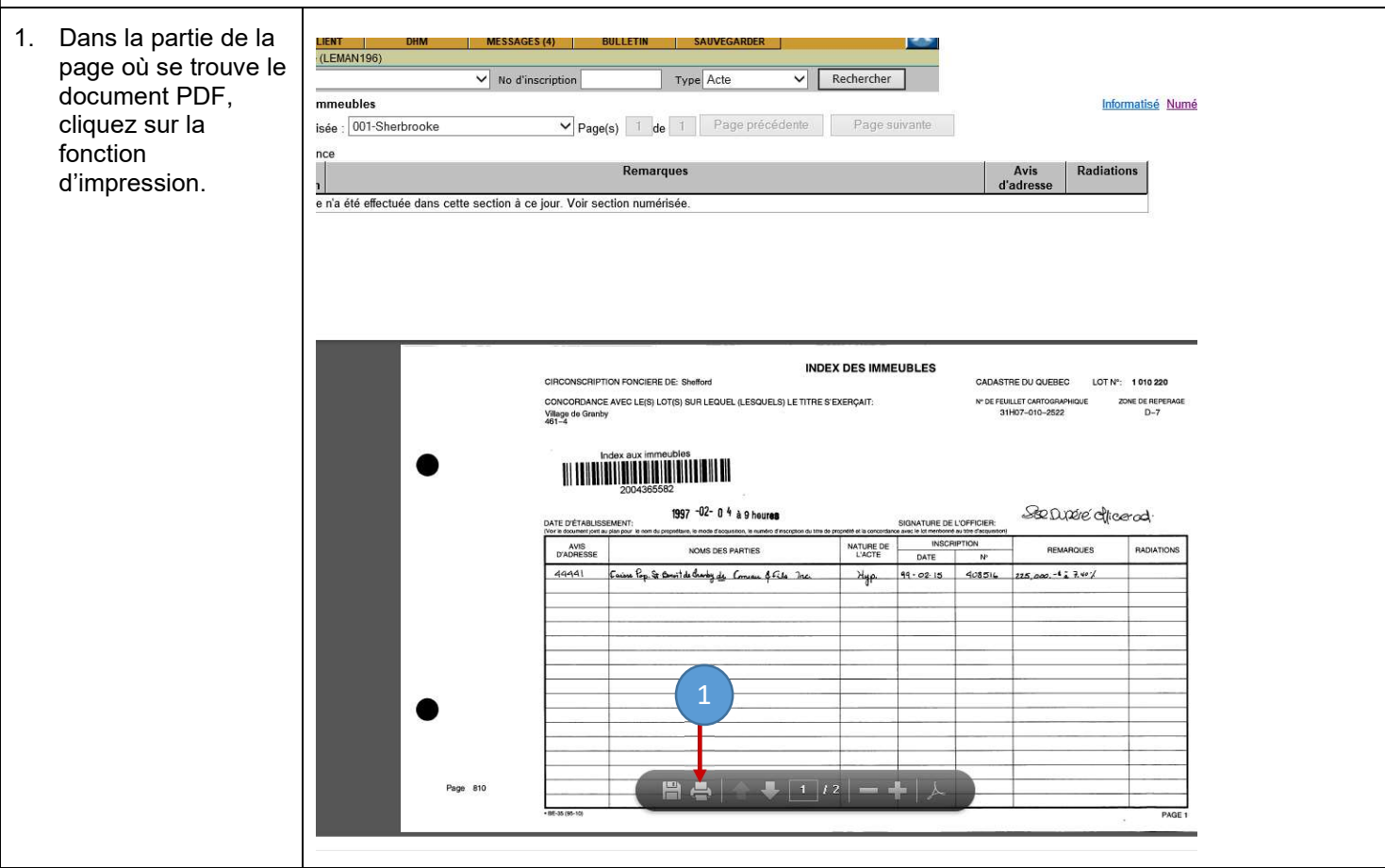

## Pour imprimer dans la bonne orientation

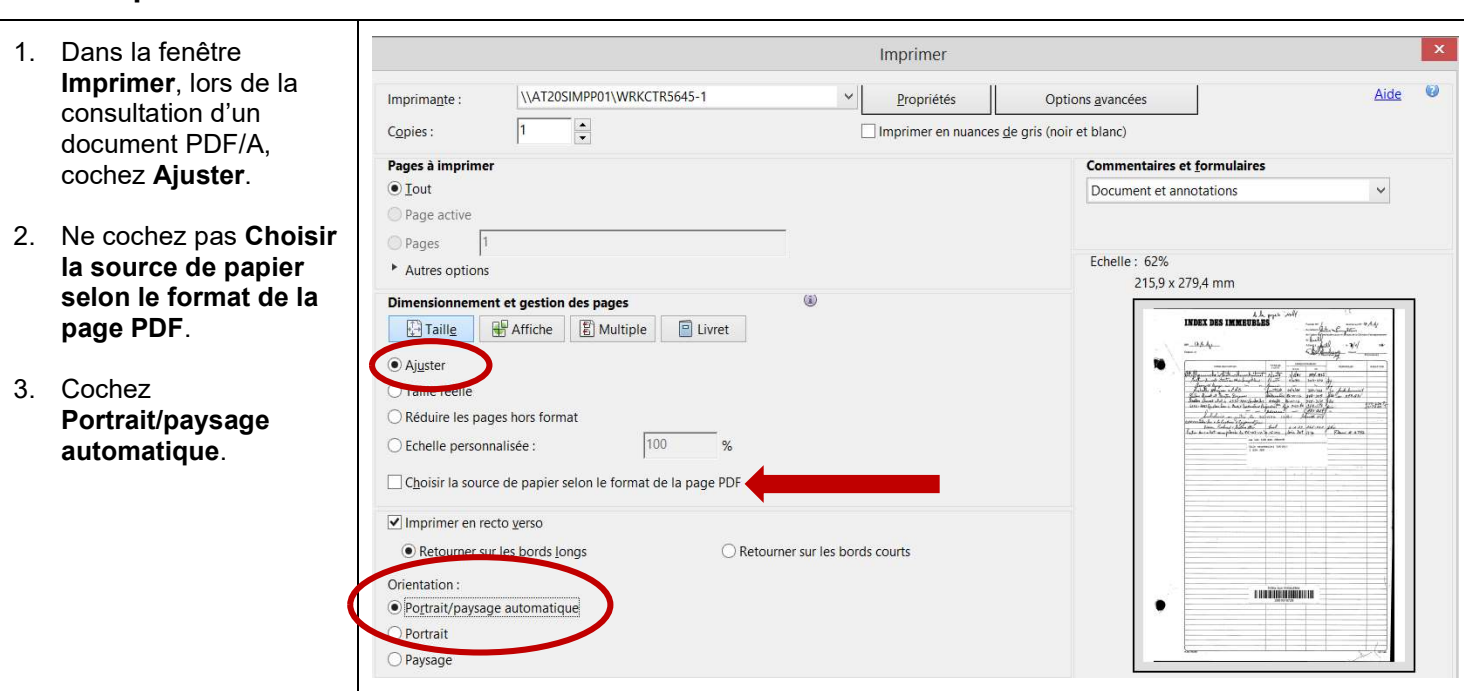

## Pour imprimer dans le bon format

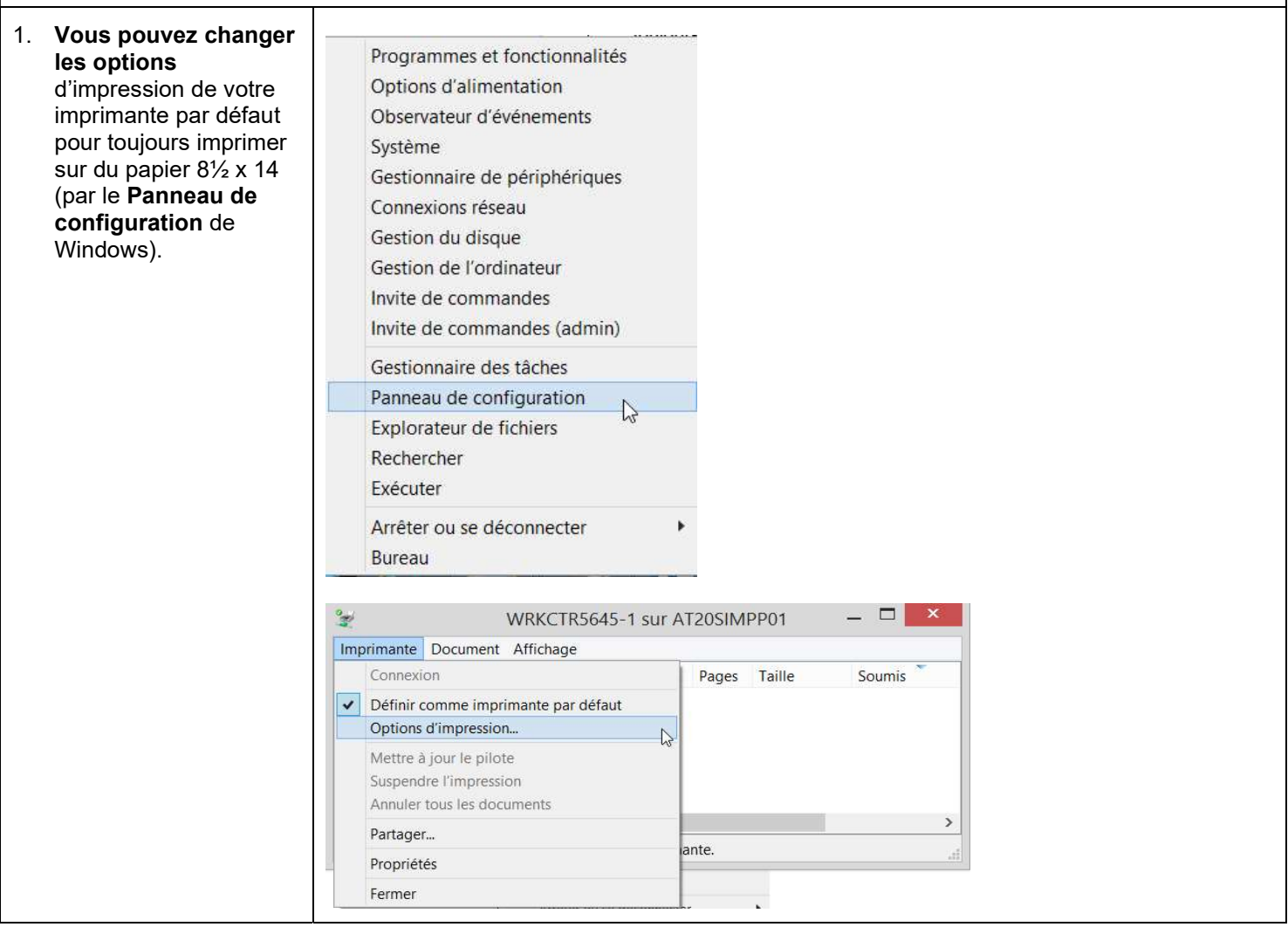

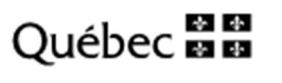

- 2. Vous pouvez aussi sélectionner, avant chaque impression, 8½ x 14 comme format d'impression dans la fenêtre Imprimer lors de la consultation d'un document PDF/A.
- 3. Sélectionnez le bouton Propriétés.
- 4. À l'onglet Options d'impression, cliquez sur le menu déroulant de la section Support.
- 5. Sélectionnez Autre format, puis 8.5 x 14.

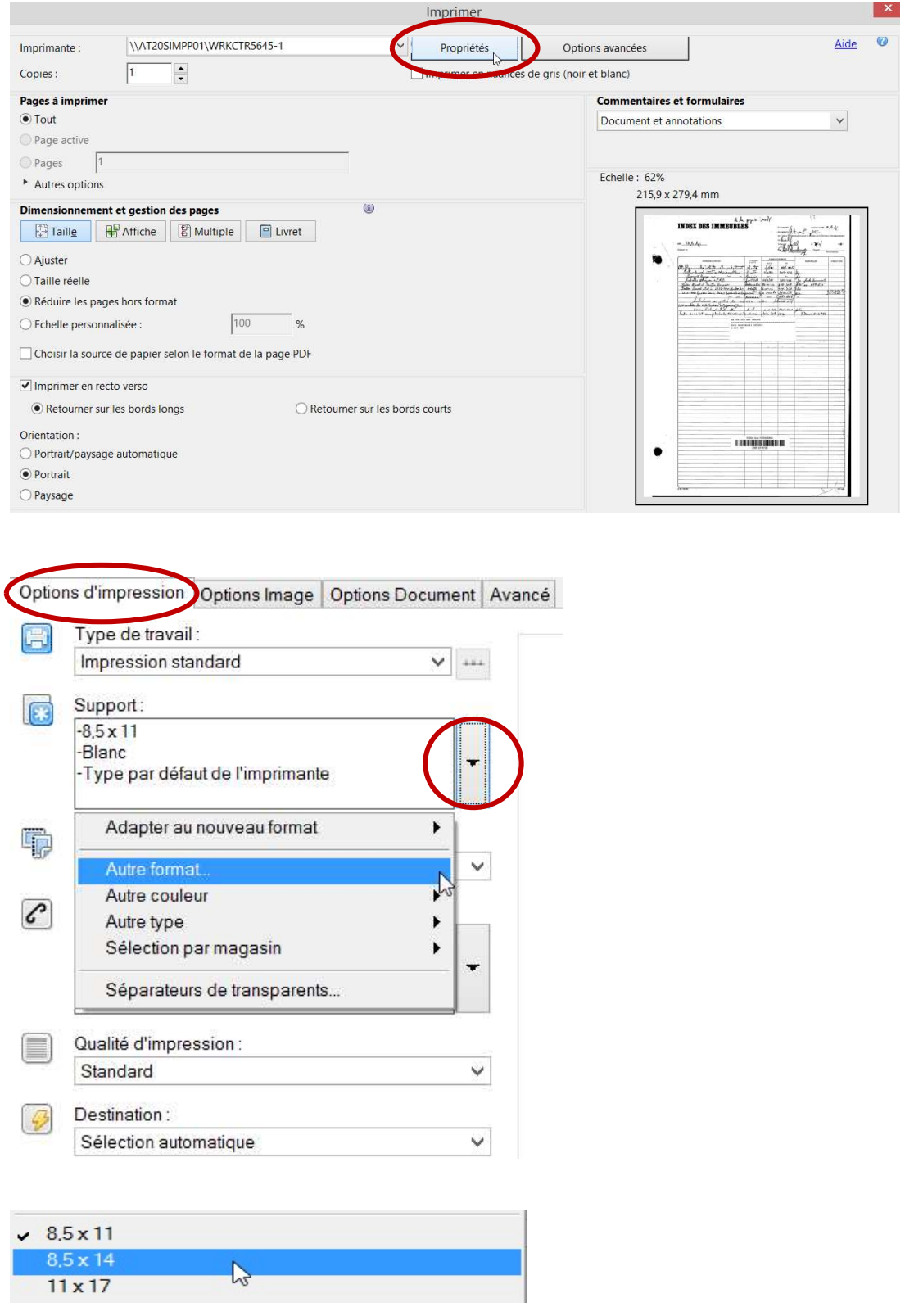

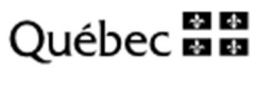